## **How to Download the Zoom App on your Iphone or Tablet**

## **Directions if using an Iphone or tablet:**

1. Open the "App Store" application on your phone or tablet.

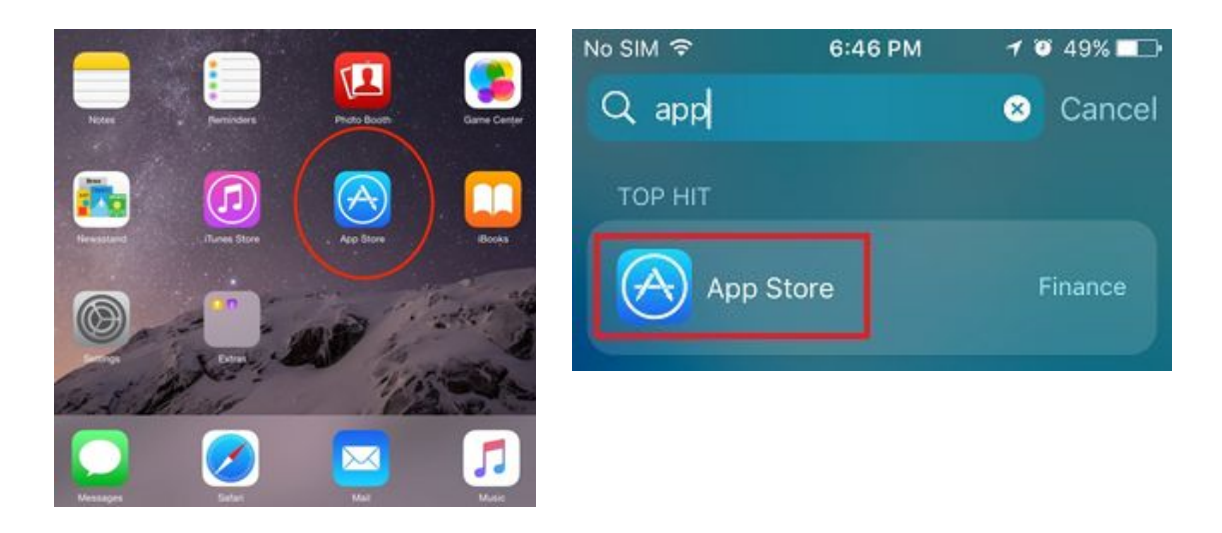

2. On the top search bar, type in Zoom and click GET or OPEN on "Zoom Cloud Meetings."

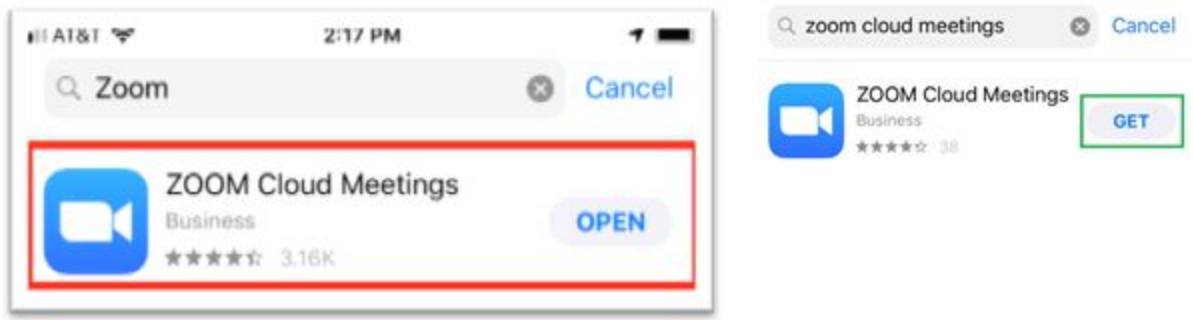

3. The Zoom App will now appear on your home screen with all your other apps. You can open it by clicking on it.